# **Laser Bedienungsanleitung**

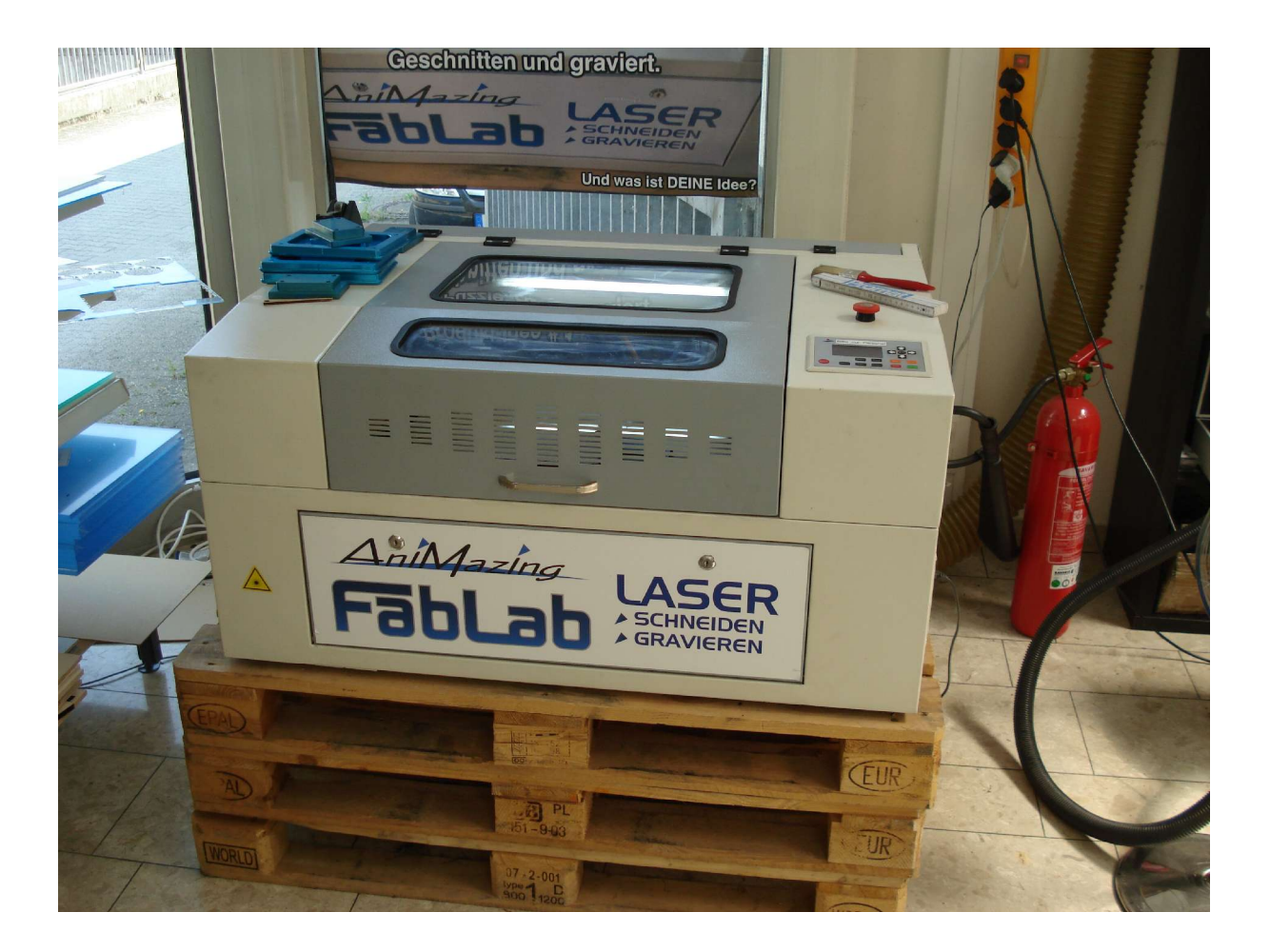

Stand: 07 Juli 2015

#### **AniMazing Store**

Grunewaldstrasse 5 93053 Regensburg 0941-460750

### **Inhalt:**

- Vorbereitung am PC
- Vorbereitung am Laser
- Einlesen und Übertragen der Daten
- Nützliches
- Gestaltungshinweise
- Laserparameter

## **Ablauf**

#### **Am PC:**

- 1.) PC starten
- 2.) Laser starten
- 3.) Absaugung starten
- 4.) Corel draw starten
- 5.) Moshi draw starten
- 6.) Zeichnung im **\*.cdr** Format in Corel Draw laden (funktioniert bis min. Corel 11)
- 7.) Zum übertragen an Moshi draw grünen Icon (oben, mitte rechts) anclicken

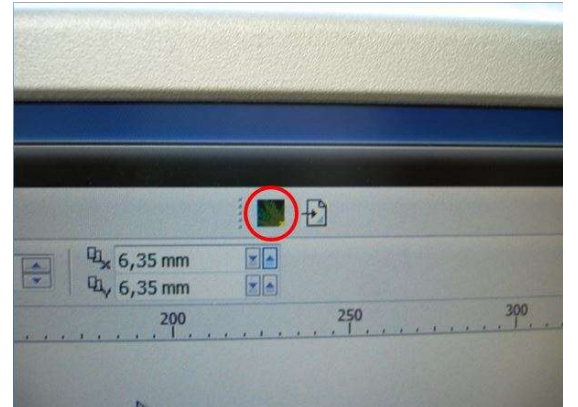

8.) Parameter für jede Farbe eingeben, click "settings", siehe Liste "Laserparameter"

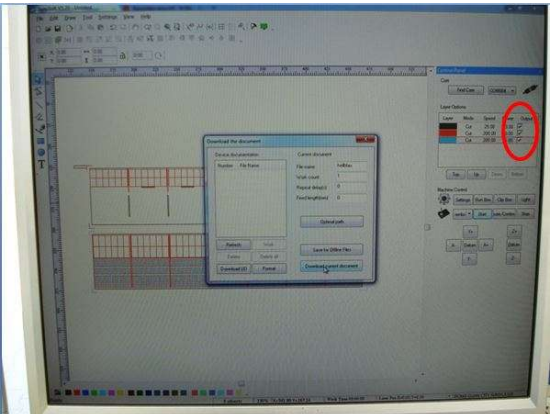

9.) Click "downloads", dann Button "download curent document" anclicken

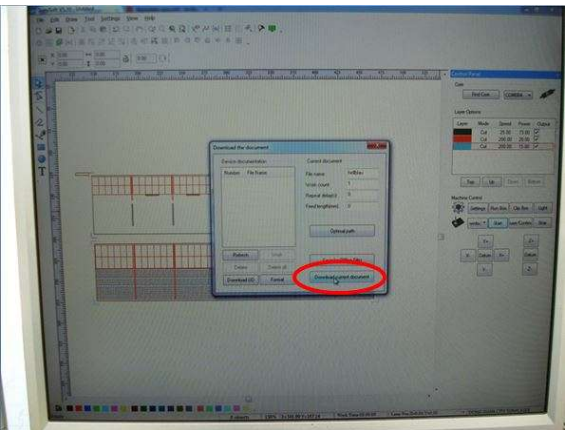

10.)Daten werden an den Laser übertragen

#### **Am Laser:**

- 1.) Material einlegen
- 2.) Arbeitshöhe mit "Meßkeil" einstellen
- 3.) Mit Curser Pfeilen den Laserkopf auf Startposition fahren (manuell)
- 4.) Button "Origin" drücken, die Startposition wird übernommen
- 5.) Button "Test" drücken, die max. Außenkontur wird mit "Red Dot" angefahren
- 6.) Hierbei überprüfen ob die Kontur komplett auf dem eingelegten Material ist
- 7.) Haube schließen, nur das Einstellen läßt sich mit offener Haube durchführen !
- 8.) Button "Start" drücken, Laservorgang startet

#### **Nützlich:**

- 1.) Schutzfolien nicht entfernen, außer viele Kleinteile in der Gravur (Mauerwerk)
- 2.) Platten ohne Schutzfolie mit Folie oder Papier unterlegen (Abbrand durch Reflexion auf Aluwabe)
- 3.) Platten mit Gewicht sichern

#### **Gestaltungshinweise:**

- 1.) Bei kleinen Teilen erst die inneren Konturen ausschneiden, dann die äußeren
- 2.) Außenkontur immer als letztes schneiden.
- 3.) Platten ohne Schutzfolie mit Folie oder Papier unterlegen (Abbrand durch Reflexion auf Aluwabe)

#### **Laserparameter:**

bearbeitbare Plattengröße: 40x60 cm, Arbeitsbereich 38x58cm Stand: 07. Juli 215

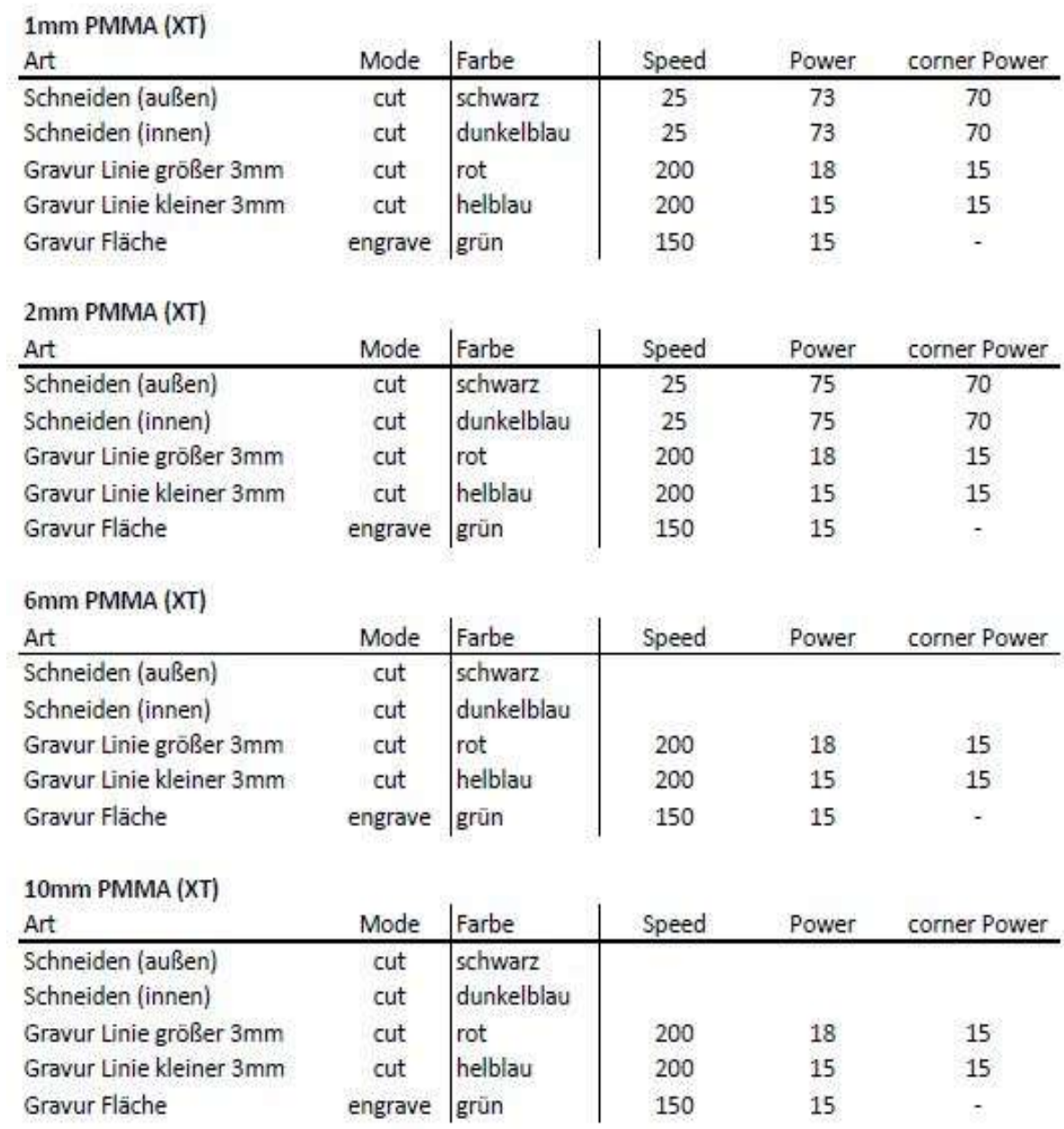

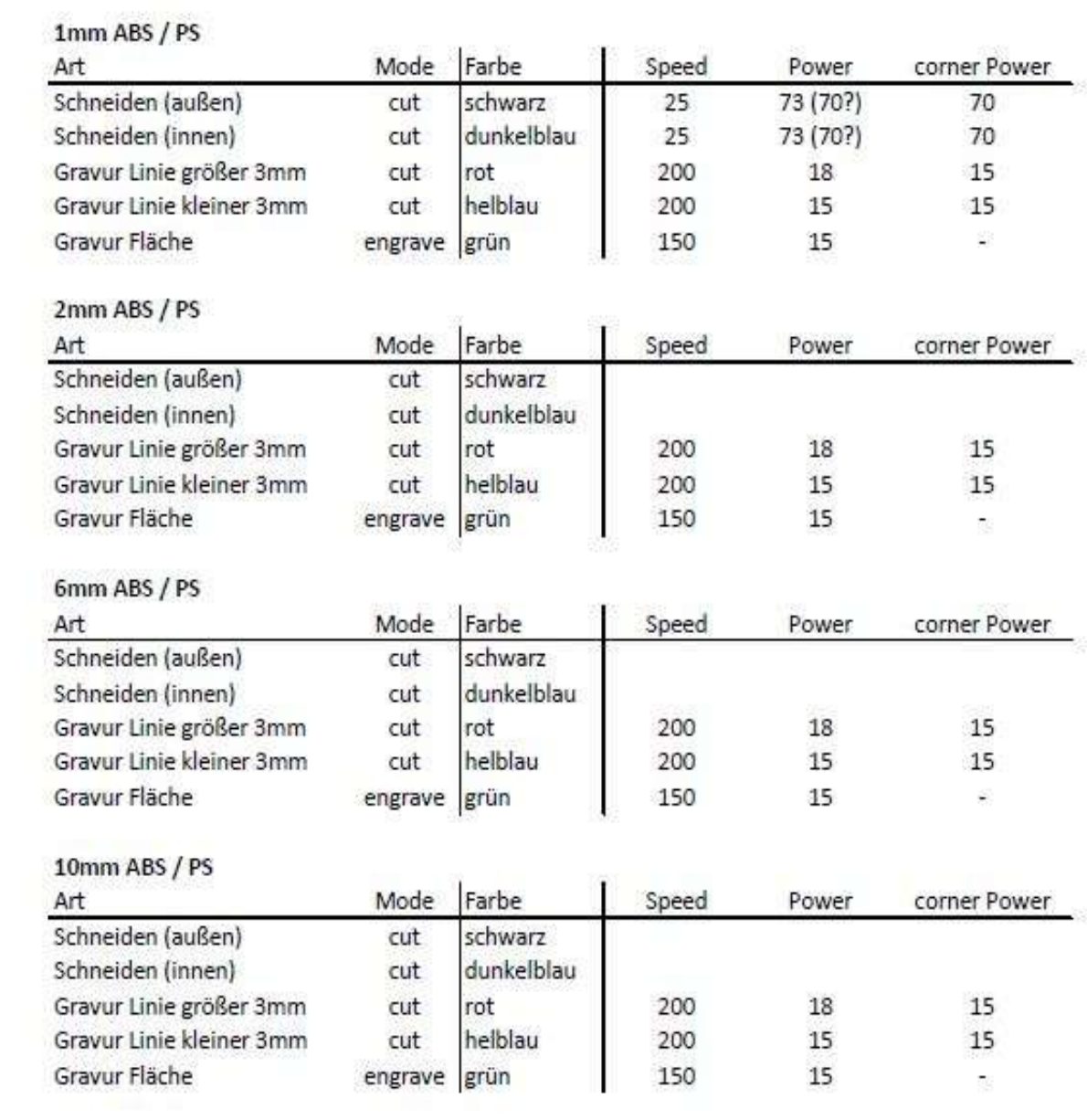